## **Zoho CRM Addin Guide**

This document will guide you through configuration of the Zoho CRM addin. It is expected that you are already familiar with the Address Book and Preview window, and the basic concepts of integration and screen popping using the addins. See the User Guide for these topics.

## **Configuration**

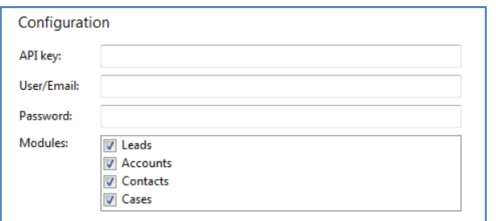

On the 'Configuration' group, enter your Zoho CRM account login information.

You can find your 'API key' by logging in to Zoho CRM and clicking the 'Setup' link near the top-right of the screen to open the 'Setup' page.

In the 'General' group of options, click 'Developer Space' to expand the menu and then click 'Crm API Key'.

A new page is loaded with a large button in the centre labelled 'Generate Now'. Click the button to generate and display your API key, it will be a string of upper and lower case letters, numbers and other characters. Make a note of it or select and copy it then enter or paste it into the 'API key' text box.

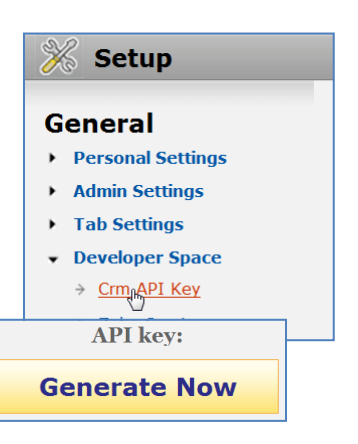

In the 'Modules' section, select the Zoho CRM modules you want to be used by ticking the corresponding boxes.

## **Testing**

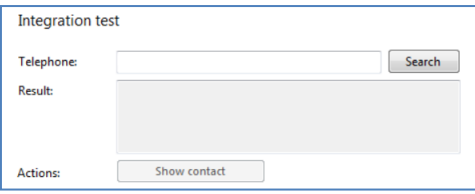

To test if the configuration worked, enter a phone number from your Zoho CRM account into the 'Telephone' box in the 'Integration test' area and click the 'Search' button. The results will be displayed after a few seconds.

If the test does not work, go to the 'Log' page of configuration and turn on logging, then do the test again and see if there are any errors in the log.

## **Dialling configuration**

To dial out from within Zoho CRM, dialling needs to be configured correctly.

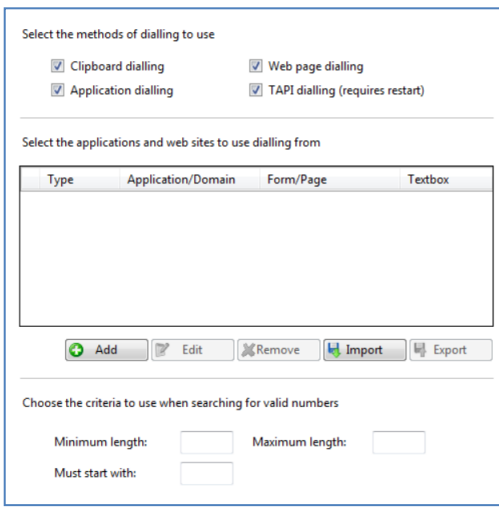

Right-click the tray icon in the system tray menu and then left-click the 'Configuration' option from the menu that pops up, this will open the 'Configuration' screen. In the 'General' group, click on the 'Dialling' option.

Make sure the 'Web page dialling' box is ticked. This converts the telephone numbers identified on web pages into hyperlinks you can click to dial the number.

You can refine the criteria used to identify telephone numbers. Enter the appropriate number of digits into the 'Minimum length' and 'Maximum length' text boxes and specify a prefix that identifies telephone numbers (if there is one) by entering it in the 'Must start with' box.

If you would like to be able to dial directly when you are entering new information in Zoho CRM e.g. on the new contact page, we need to carry out some further configuration so click the 'Add' button to start the Dialling wizard.

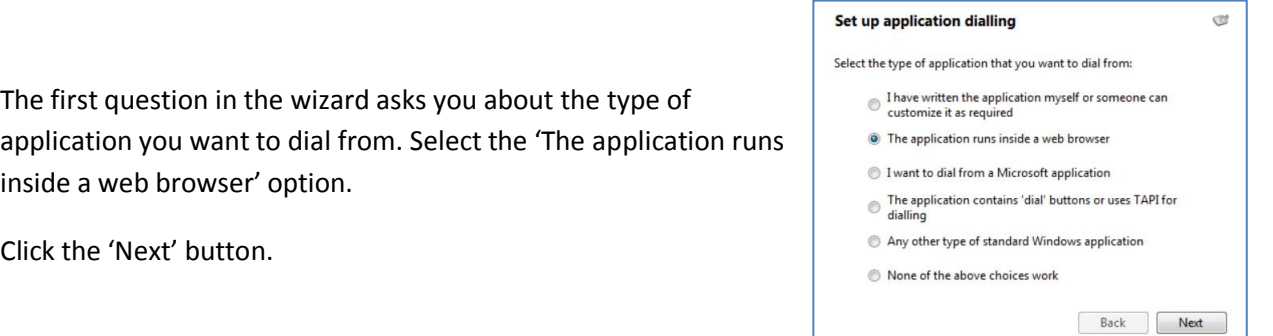

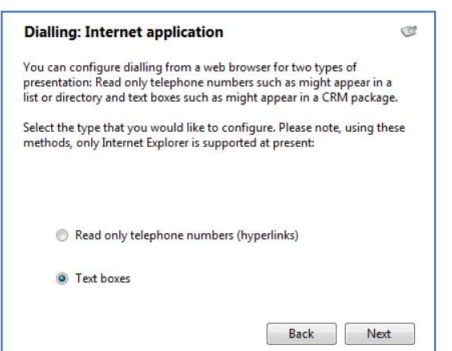

We've already covered converting identified numbers into hyperlinks so select the 'Text boxes' option on the second screen of the wizard and click the 'Next' button.

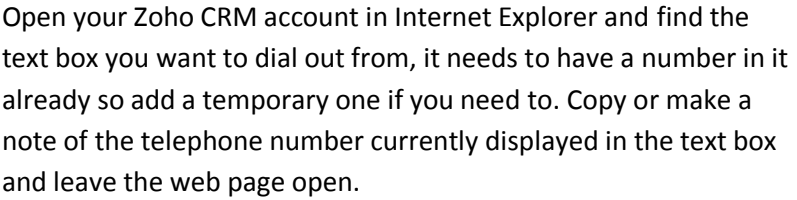

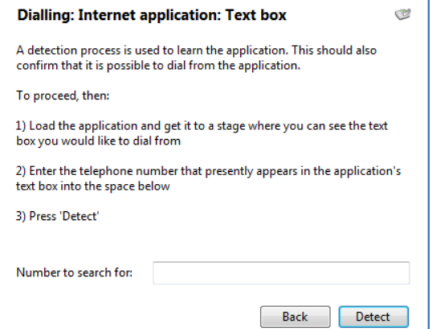

Back in the wizard, paste or type the number into the 'Number to search for' box and click the 'Detect' button.

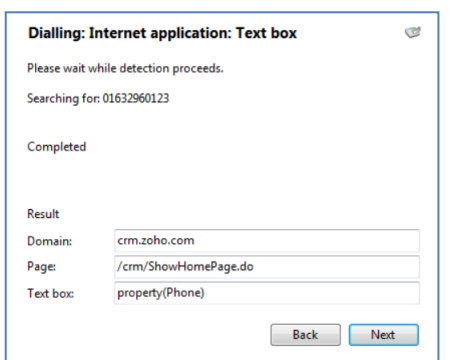

The wizard will search the current web page for the telephone number you entered and, once found, display the details. Click 'Next' and then 'Close'.

You can add as many textboxes as you like, just start the process by clicking the 'Add' button and working your way through again.

Click 'Save' to store your settings and you're ready to go.

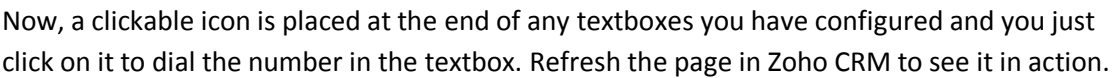

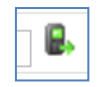